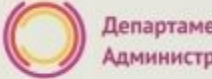

**#ОБРАЗОВАНИ** 

#### **Прием детей в 1-ый класс на 2019/2020 учебный год в общеобразовательные организации муниципального образования «город Екатеринбург»**

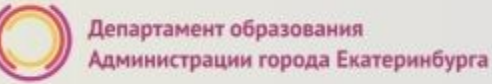

#### **Когда подавать заявление:**

- **• 15.12.2018** – **23.01.2019** прием детей, имеющих право на получение мест в муниципальных образовательных учреждениях в первоочередном порядке и проживающих на закрепленной территории
- **• 01.02.2019 30.06.2019**  прием детей, проживающих на закрепленной территории (имеющих постоянную или временную регистрацию на закрепленной территории), в том числе имеющих право на получение мест в муниципальных образовательных учреждениях в первоочередном порядке (при наличии свободных мест)
- **• 01.07.2019 05.09.2019**  прием детей, не проживающих на закрепленной территории (при наличии свободных мест)

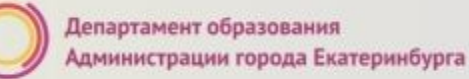

#ОБРАЗОВАНИ

#### **Где подавать заявление:**

- **• в общеобразовательную организацию** (по отдельному графику, размещенному на официальном сайте организации);
- через **Многофункциональный центр предоставления государственных и муниципальных услуг (ГБУ СО МФЦ)** официальный сайт: mfc66.ru и **Центр муниципальных услуг города Екатеринбурга (МКУ ЦМУ)** официальный сайт: цму.екатеринбург.рф (начало работы с 08:00-09:00);
- через **Единый портал Государственных и муниципальных услуг (ЕПГУ)** (начало приема с 00:00 часов 15 декабря 2018 г.) и **«Личный кабинет гражданина» официального сайта Администрации города Екатеринбурга** – кабинет.екатеринбург.рф (начало приема с 00:00 часов 15 декабря 2018 г.)

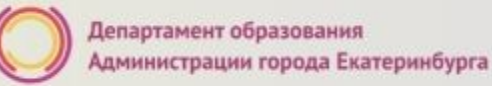

#ОБРАЗОВАНИ

### **Какие необходимы документы:**

- паспорт родителя (законного представителя) (подлинник и копия);
- свидетельство о рождении ребенка (подлинник и копия);
- документ о регистрации ребенка по месту жительства или пребывания;
- документ, подтверждающий право на получение мест в образовательных организациях в первоочередном порядке

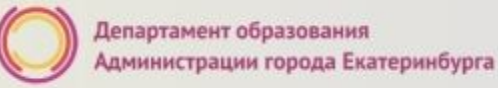

#OБРАЗОВА

#### **Подача заявления через ЕПГУ**

- Родителю необходимо зарегистрироваться на ЕПГУ (при отсутствии учетной записи);
- ДО наступления 00:00 15.12.2018
	- Войти в личный кабинет;
	- Установить местоположение Екатеринбург;
- Найти и выбрать услугу «Зачисление в образовательное учреждение»

#OБРАЗОВА

#### **Подача заявления через Личный кабинет гражданина кабинет.екатеринбург.рф**

- Родителю необходимо иметь подтверждению учетную запись на ЕПГУ (при отсутствии учетной записи – зарегистрироваться на ЕПГУ), заполнить и подтвердить контактные данные (телефон и электронная почта) в Личном кабинете на ЕПГУ в разделе «Контактная информация». ;
- До наступления 00:00 15.12.2018
	- Войти в «Личный кабинет гражданина»;
	- Выбрать «Запись в школу»

#### **Если нет регистрации на ЕПГУ (нет учетной записи)**

Если родитель не был зарегистрирован на ЕПГУ (не получал, не подтверждал учетную запись), то можно подойти в отделения **МКУ ЦМУ** или **ГБУ СО МФЦ** и вместе с консультантами в зоне общественного доступа заполнить необходимые данные для регистрации на ЕПГУ и получить подтверждение учетной записи

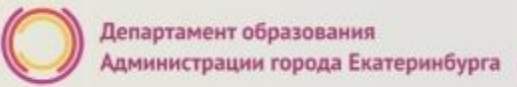

#### **Подача заявления через ЕПГУ, при наличии подтверждённой учетной записи**

(лучше использовать стационарный компьютер или ноутбук с выделенным каналом Интернет) Запустить Интернет браузер (например: Google Chrome, Mozilla) В адресной строке набрать www.gosuslugi.ru Нажать кнопку «Личный кабинет»

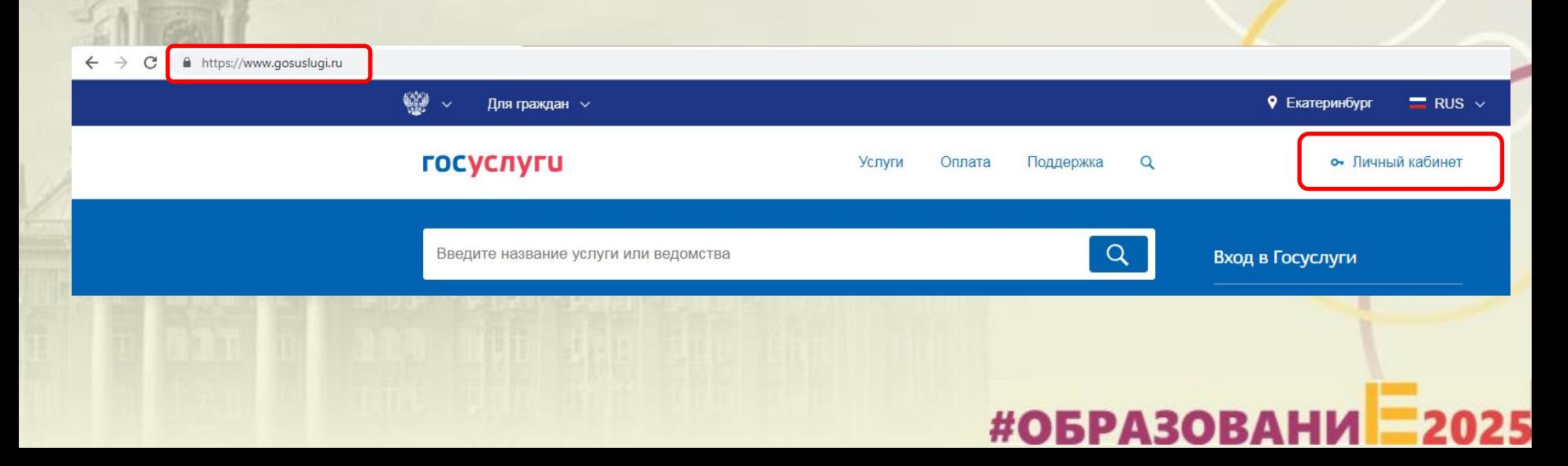

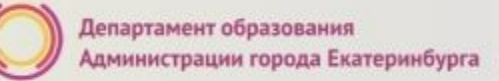

#ОБРАЗОВАНИ

#### **Подача заявления через ЕПГУ, при наличии подтверждённой учетной записи**

осуслуг

доступа к сервисам Электронных средст

Ввести логин, пароль и нажать кнопку «Войти» В качестве логина можно использовать номер мобильного телефона, адрес электронной поч или СНИЛС (в зависимости от того, что было указано при регистрации на портале)

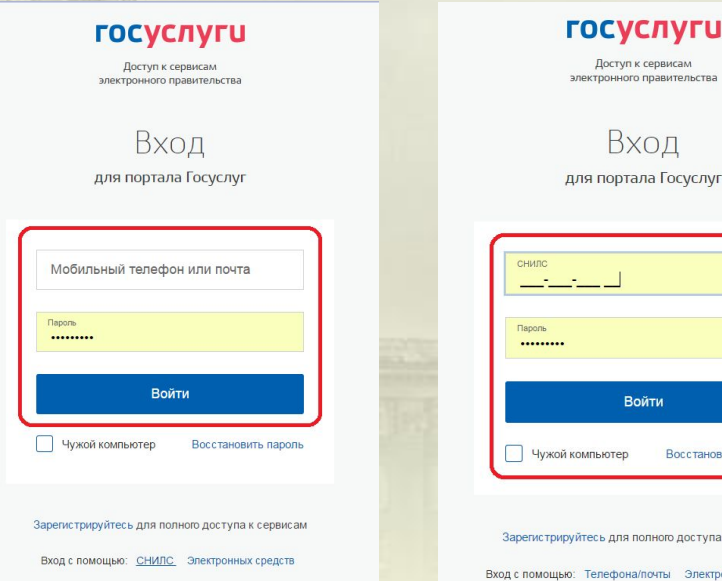

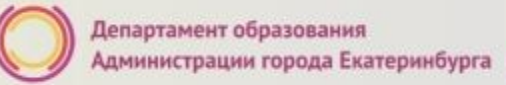

#ОБРАЗОВАНИ

#### **Подача заявления через ЕПГУ, при наличии подтверждённой учетной записи**

Проверить местоположение (должно быть указано – Екатеринбург) Если местоположение не указано или указано неверно, вручную установить «Екатеринбург»

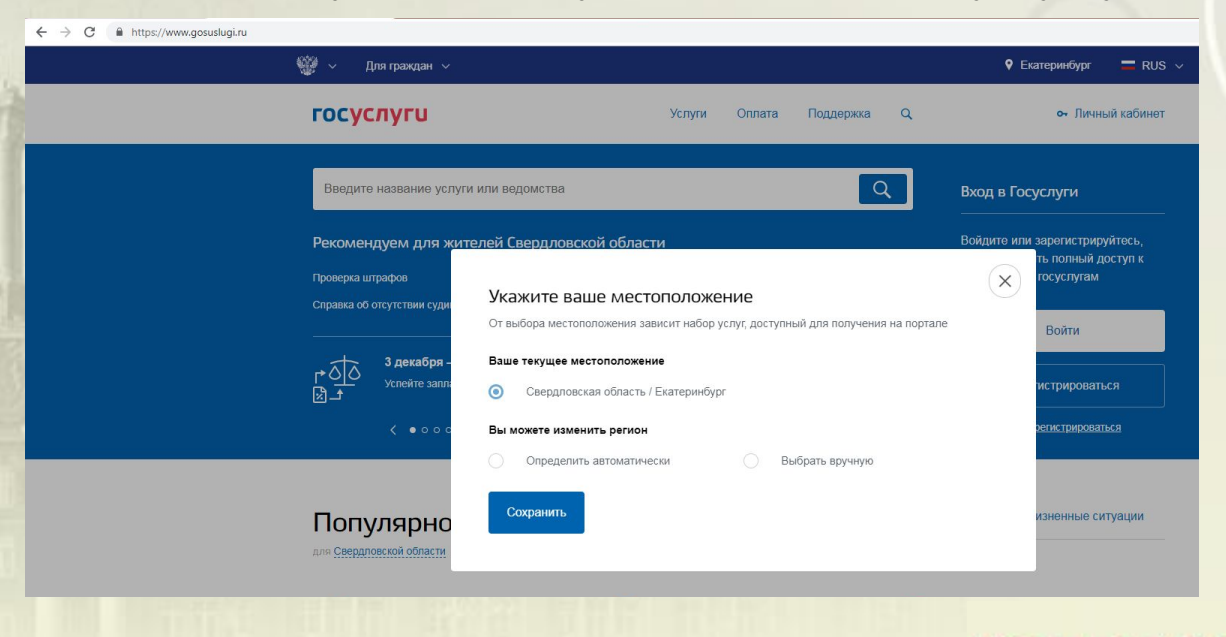

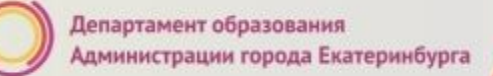

#### **Подача заявления через ЕПГУ, при наличии подтверждённой учетной записи**

Установить флаг «Выбрать вручную»

Ввести в строке ввода «Екатеринбург»

Выбрать появившееся сверху местоположение «Екатеринбург» Нажать кнопку «Сохранить»

#### Укажите ваше местоположение

От выбора местоположения зависит набор услуг, доступный для получения на портале

#### Ваше текущее местоположение

Свердловская область / Екатеринбург

#### Вы можете изменить регион

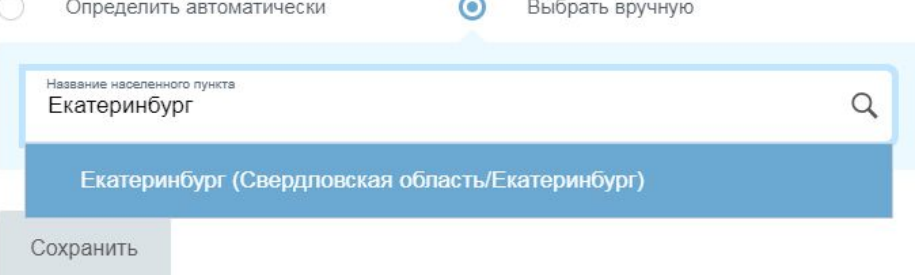

**#ОБРАЗОВАНИ** 

### **Подача заявления через ЕПГУ, при наличии**

**подтверждённой учетной записи**

Выбрать раздел «Услуги», в «Каталоге госуслуг» выбрать подраздел «Образование»

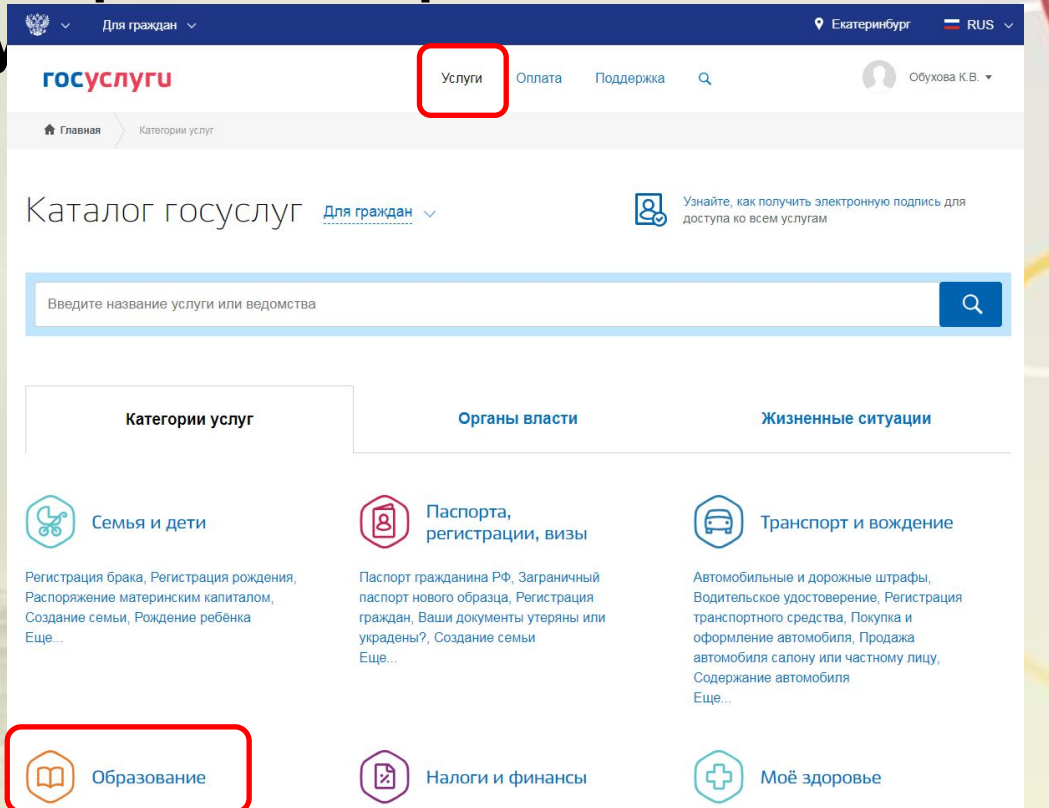

#### **Подача заявления через ЕПГУ, при наличии**

**А** Главная

**ГОСУСЛУГИ** 

Образование

← Вернуться в каталог

Категории услуг

Каталог услуг

Образование

**подтверждённой у честверждённой у честверждён -**

Выбрать услугу «Запись в образовательное учреждение»

Популярные услуги

Признание зарубежного медицинского образования

Подтвердите статус специалиста для работы в России, сдав специальный экзамен >

Запись в детский сад

Подайте заявление и получите

направление в дошкольное

учреждение >

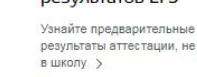

Помощь и поддержка

Оплата

 $\Omega$ 

Предоставление предварительных результатов ЕГЭ

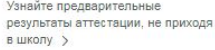

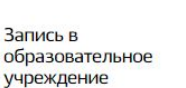

Узнайте, как подать заявление на зачисление ребенка в школу в вашем регионе >

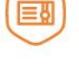

**#ОБРАЗОВА** 

Признание иностранных документов об образовании

9 Екатеринбург

 $\equiv$  RUS  $\sim$ 

 $\nabla$ Обухова К.В. $\nabla$ 

Получите свидетельство о признании иностранного образования или квалификации >

#### Информация о текущей успеваемости

Электронный дневник при наличии в регионе - это доступ в режиме реального времени к учебной информации, включая успеваемость ребёнка и расписание занятий. >

# #ОБРАЗОВАНИ

### **Подача заявления через ЕПГУ, при наличии**

Выбрать услугу «Зачисление в образовательное учреждение» Департамента образования Администрации города Екатеринбурга

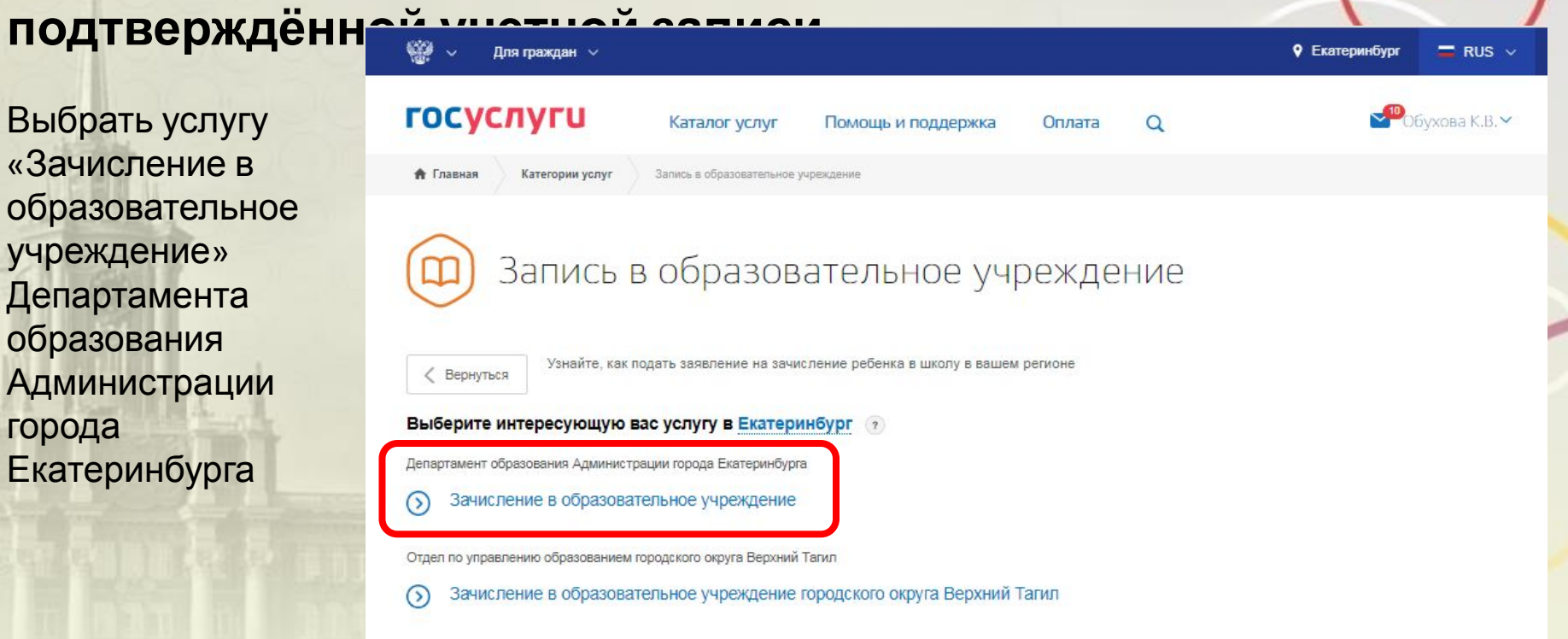

Департамент образования

Администрации города Екатеринбурга

**#ОБРАЗОВАН** 

#### **Подача заявления через ЕПГУ, при наличии**

Нажать кнопку «Получить услугу»

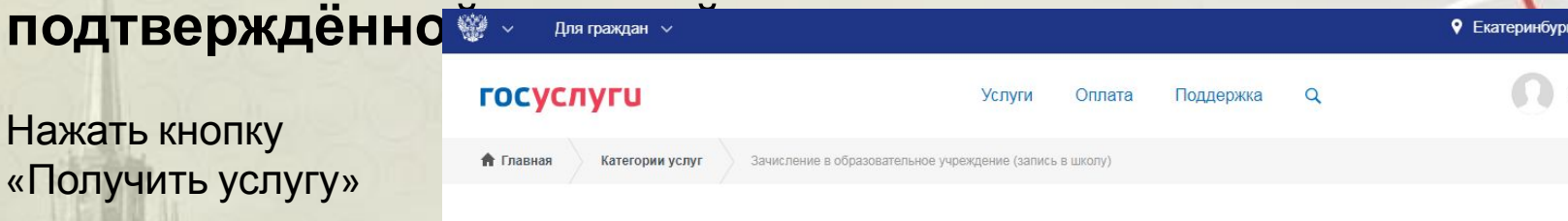

Зачисление в образовательное учреждение на территории муниципального образования "город Екатеринбург" (запись в школу)

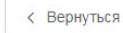

Зачисление в образовательное учреждение (запись в школу)

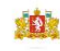

• Екатеринбург

 $RUS$ 

Обухова К.В. ▼

Услугу предоставляет

Департамент образования Администрации города Екатеринбурга

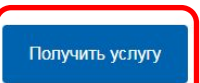

#ОБРАЗОВАНИ

#### **Подача заявления через ЕПГУ, при наличии подтверждённой учетной записи**

Категории услуг

Заполнение заявления:

Выбрать тип заявления «Первичное зачисление в 1-й класс для льготных категорий граждан (2019-2020 учебный год)

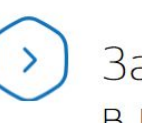

**А** Главная

ачисление в образовательное учреждение (запись В ШКОЛУ)

#### Тип заявления

Выберите тип заявления  $\wedge$ √ [Не выбрано] Прием в течение учебного года V Первичное зачисление в 1-й класс для льготных категорий граждан (2019-2020 учебный год)

Зачисление в образовательное учреждение (запись в школу)

#ОБРАЗОВАНИ

#### **Подача заявления через ЕПГУ, при наличии подтверждённой данные заявителя**

Заполнение заявления:

Ввод данных заявителя (автозаполнение из Личного кабинета)

Необходимо указать номер телефона и адрес электронной почты

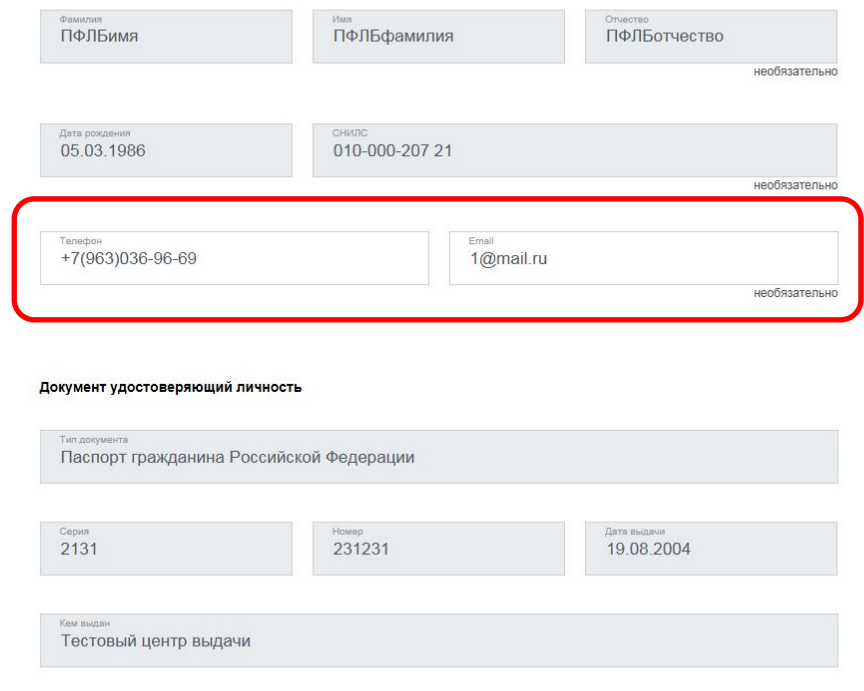

#ОБРАЗОВ

### **Подача заявления через ЕПГУ, при наличии**

**подтверждённой учетной записи**

Заполнение заявления:

Выбрать тип регистрации, в строке «Адрес» ввести последовательно населенный пункт, улица, дом, номер квартиры. Если не нашли нужный адрес, то выбрать «Указать адрес вручную»

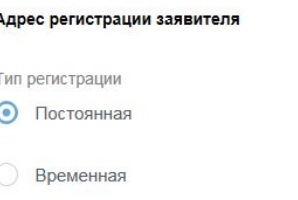

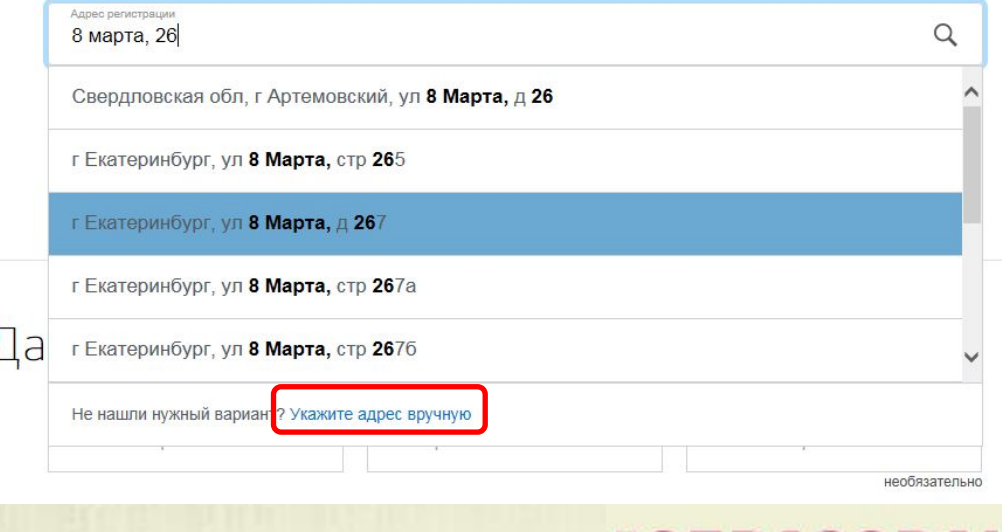

1. KB. 5

#### **Подача заявления через ЕПГУ, при наличии подтверждённой учетной записи**

Заполнение заявления:

Если в адресе допущена ошибка, то для редактирования выбрать «Уточнить адрес»

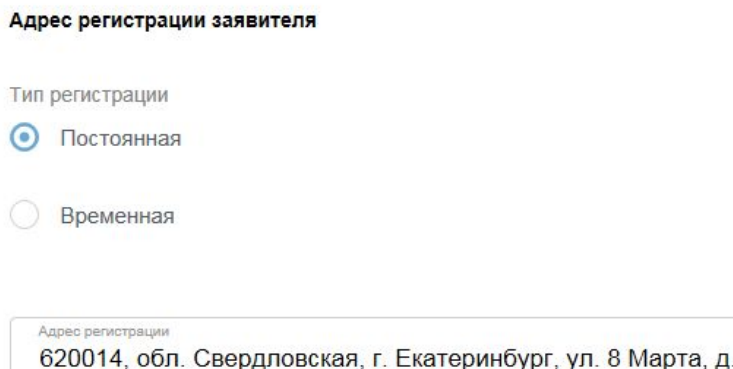

∩ Уточнить адрес

# **Подача заявления через ЕПГУ, при наличии** ПОДТВерждённой **учествой состои**

Заполнение заявления:

Ввод данных о ребенке (если данные ребенка добавлены в личный кабинет, при заполнении поля «Фамилия» будет предложено значение, после выбора которого данные подставятся в заявление)

Указать пол ребенка и льготу (с 01.02.2019 выбирать значение «Без льгот», для детей, не имеющих право

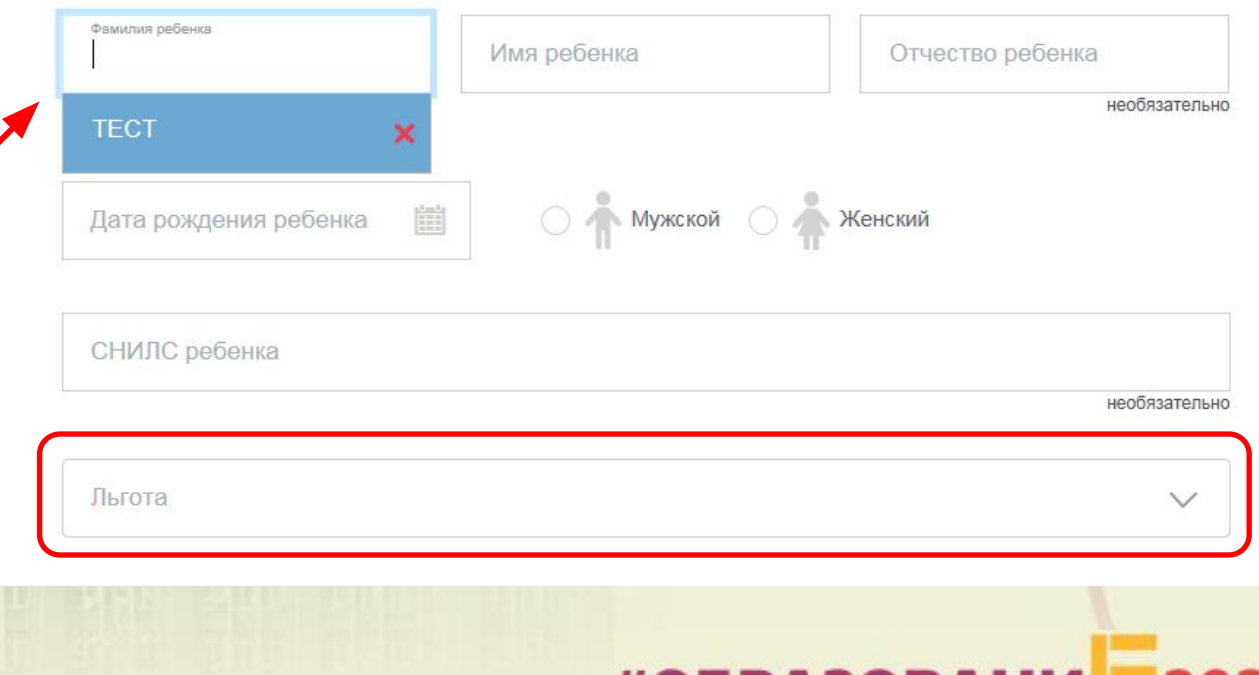

### **Подача заявления через ЕПГУ, при наличии**

**подтверждённой документ удостоверяющий личность** 

Заполнение заявления:

Ввод данных о ребенке Заполнить данные документа, удостоверяющего личность ребенка (если данные ребенка добавлены в личный кабинет, при заполнении поля «Серия» будет предложено значение, после выбора которого данные подставятся в заявление)

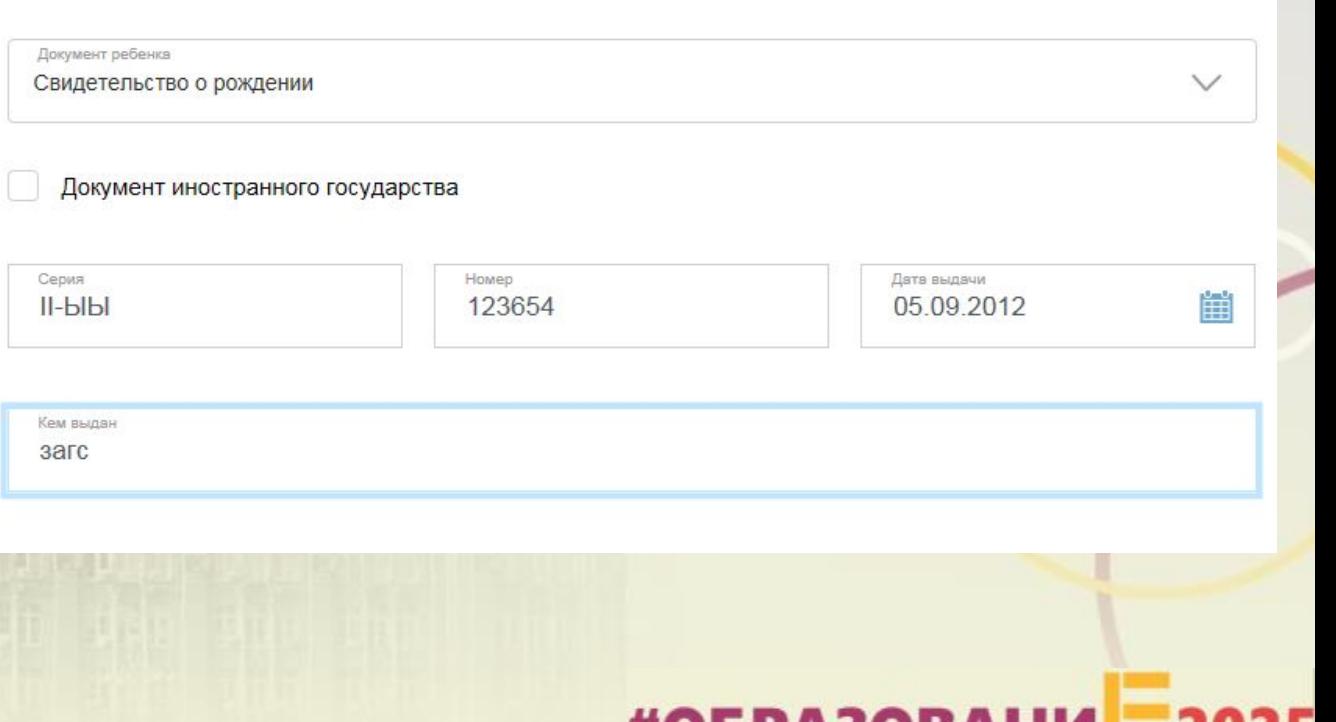

#UDPA5UB

#### **Подача заявления через ЕПГУ, при наличии подтверждённой учетной записи**

Адрес регистрации ребенка

Заполнение заявления:

Ввод данных о ребенке Заполнить адрес регистрации ребенка (если адрес проживания ребенка совпадает с адресом проживания родителя, выбрать «Ребенок проживает совместно с родителями», данные об адресе заполнятся автоматически)

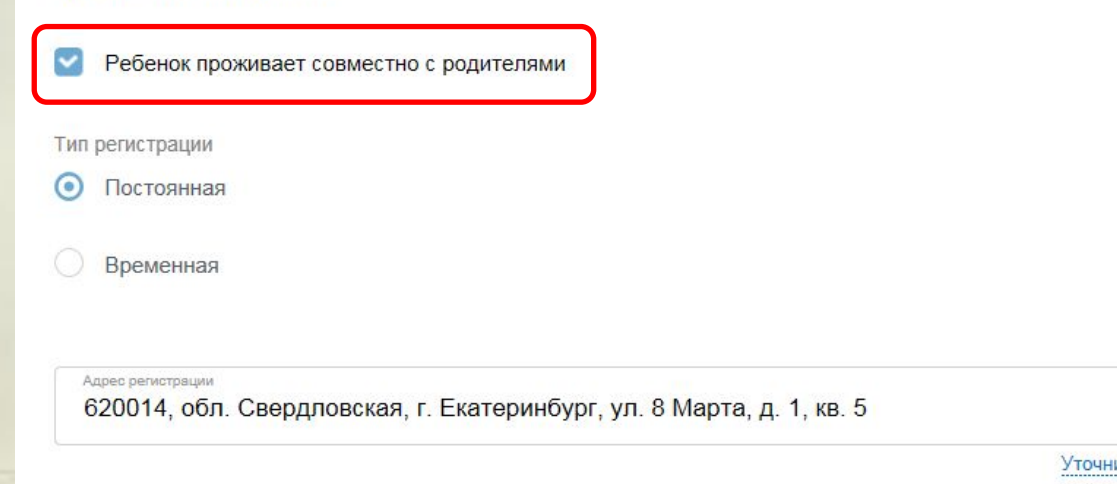

# #ОБРАЗОВАНИ

ить адрес

#ОБРАЗОВАНИ

#### **Подача заявления через ЕПГУ, при наличии подтверждённой учетной записи**

Адрес регистрации ребенка

Заполнение заявления:

Ввод данных о ребенке Заполнить адрес регистрации ребенка (если адрес проживания ребенка **не** совпадает с адресом проживания родителя, то выбрать Тип регистрации, в строке «Адрес» ввести последовательно населенный пункт, улица, дом, номер квартиры. Если не нашли нужный адрес, то выбрать «Указать адрес вручную»

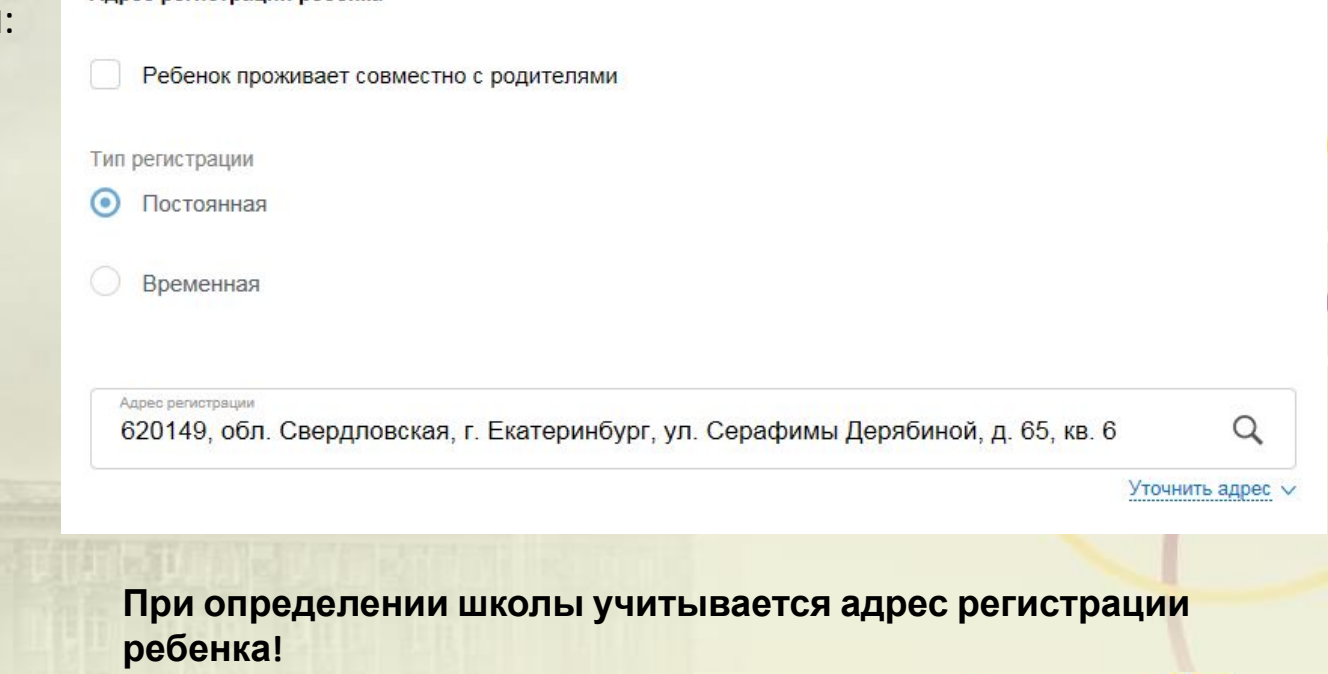

 $\wedge$ 

Подать заявление

#### **Подача заявления через ЕПГУ, при наличии подтверждённой учетной записи**

Заполнение заявления:

Перечень школ для выбора автоматически определяется на основании адреса регистрации ребенка!

Если за адресом закреплено несколько образовательных учреждений, такие учреждения будут доступны для выбора из списка. Необходимо выбрать одно значение.

Выбор образовательного учреждения

Выбор образовательного учреждения

Выберите образовательное учреждение, в которое хотите подать заявление

√ [Не выбрано]

✔ MAOУ СОШ № 85

После заполнения всех полей, нажать кнопку **«Подать заявление»** #ОБРАЗОВАНИ

#ОБРАЗОВАНИ

#### **Подача заявления через ЕПГУ, при наличии подтверждённой учетной записи**

Для просмотра статуса заявления, необходимо перейти в Личной кабинет (кликнуть по ФИО в верхнем правом углу формы), последовательно выбрать раздел «Лента уведомлений», «Заявление», найти свое заявление о зачислении в образовательное учреждение и выбрать его.

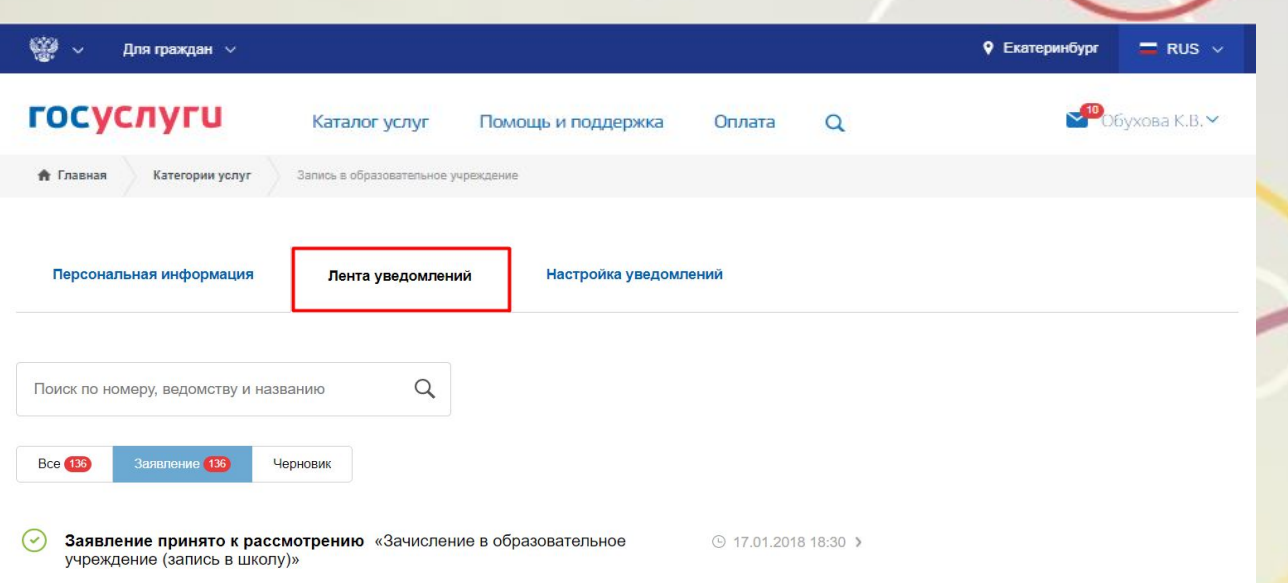

Q

#OБРАЗОВА

Оплата

• Екатеринбург

 $RUS$ 

Obvxoaa K.B.

#### **Подача заявления через ЕПГУ, при наличии**

• Главная

госуслуги

Категории услуг

Персональная информация

Вернуться к списку

ПОДТВЕРЖДЁННОЙ УЧ • ДЕВРЕЖДЕН

Статус заявления «Заявление принято к рассмотрению» означает, что заявление зарегистрировано в системе электронной очереди Департамента образования.

Зачисление в образовательное учреждение (запись в школу) Заявление принято к рассмотрению №72743766 © 17.01.2018, 18:30:49 Услугу предоставляет Управление образования Администрации города Екатеринбурга Заявление в МБОУ СОШ № 18 успешно принято Результат оказания услуги Доступные действия отобразится в Личном кабинете, в истории *Для подтверждения заявления необходимо обратиться в МКУ ЦМУ или ГБУ СО МФЦ,*  рассмотрения заявления *часы работы указаны в информационно-телекоммуникационной сети Интернет на*

Каталог услуг

Запись в образовательное учреждени

Лента уведомлений

Помощь и поддержка

Настройка уведомлений

*официальных сайтах организаций*

### **Подача заявления через «Личный к**  $\bigcirc$  **Департамент образования гражданина» (кабинет.екатеринбург.рф), при наличии подтверждённой учетной записи и контактных**

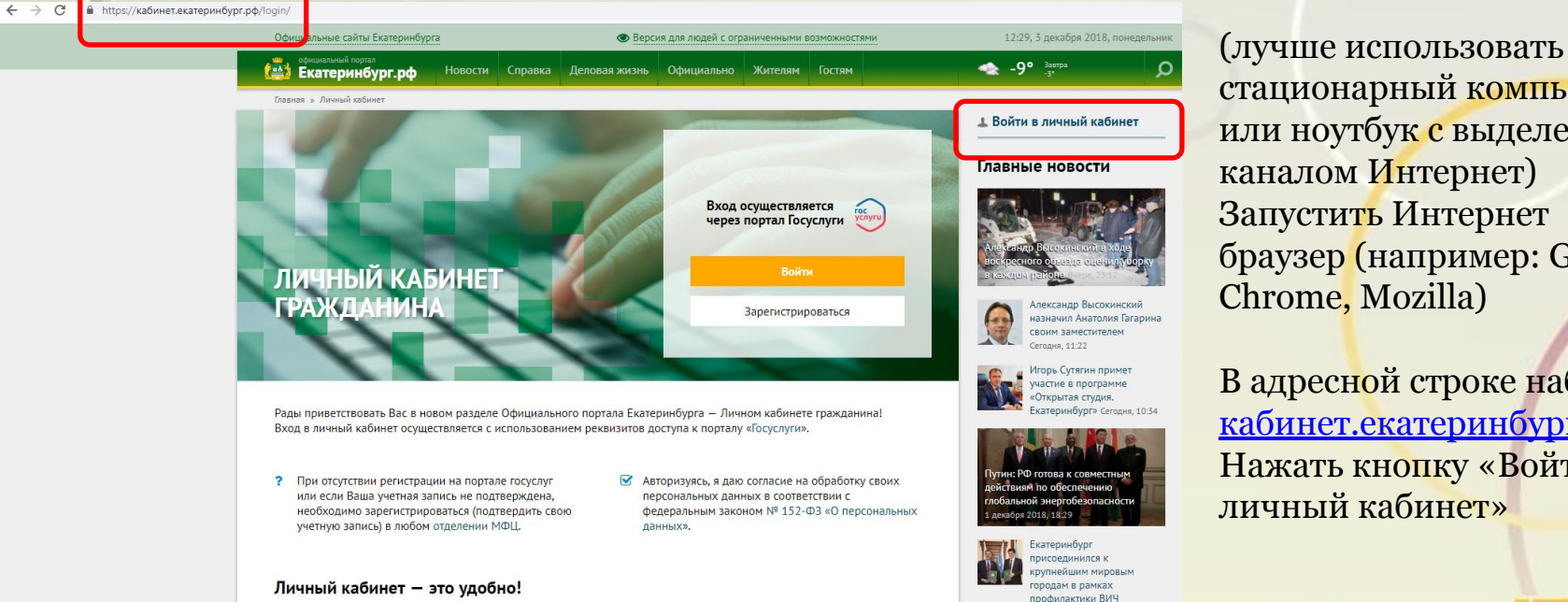

стационарный компьютер или ноутбук с выделенным каналом Интернет) Запустить Интернет браузер (например: Google Chrome, Mozilla)

В адресной строке набрать кабинет.екатеринбург.рф Нажать кнопку «Войти в личный кабинет»

#### **Подача заявления через «Личный кабинет гражданина»**

Ввести логин, пароль и нажать кнопку «Войти» В качестве логина можно использовать номер мобильного телефона, адрес электронной почты или СНИЛС (в зависимости от того, что было указано при регистрации на портале)

#### **ГОСУСЛУГИ** Доступ к сервисам электронного правительства Вход для портала Госуслуг Мобильный телефон или почта Пароль ......... Войти Чужой компьютер Восстановить пароль

Зарегистрируйтесь для полного доступа к сервисам Вход с помощью: СНИЛС Электронных средств

#### **ГОСУСЛУГИ**

Доступ к сервисам электронного правительства

Вход для портала Госуслуг

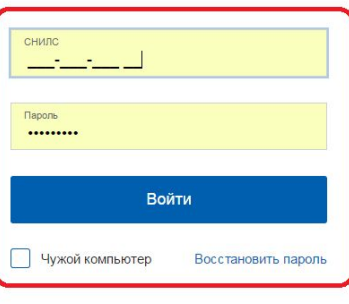

Зарегистрируйтесь для полного доступа к сервисам

Вход с помощью: Телефона/почты Электронных средств

**#ОБРАЗОВАНИ** 

#### **Подача заявления через «Личный кабинет гражданина»**

Для входа в «Личный кабинет гражданина» у пользователя должны быть подтвержденные контактные данные в Личном кабинете на ЕПГУ.

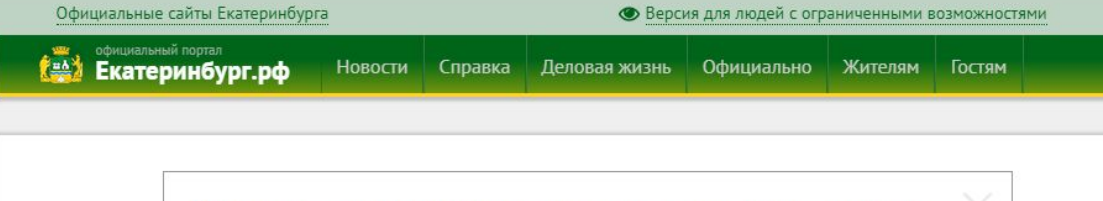

У пользователя недостаточно контактных данных или они не подтверждены на сайте Госуслуг.

В настоящее время Личный кабинет гражданина работает в тестовом режиме. Нам интересно Ваше мнение о работе Личного кабинета гражданина, отправьте свой отзыв на адрес электронной почты lich-kabinet@ekadm.ru.

При наличии уведомления необходимо заполнить и подтвердить контактные данные (телефон и электронная почта) в Личном кабинете на ЕПГУ в разделе «Контактная информация». После этого выйти из своего профиля в личном кабинете на ЕПГУ и перезапустить браузер.

**#ОБРАЗОВАНИ** 

#### **Подача заявления через «Личный кабинет**

#### **гражданина»**

Выбрать раздел «Запись в школу»

Земельный комитет

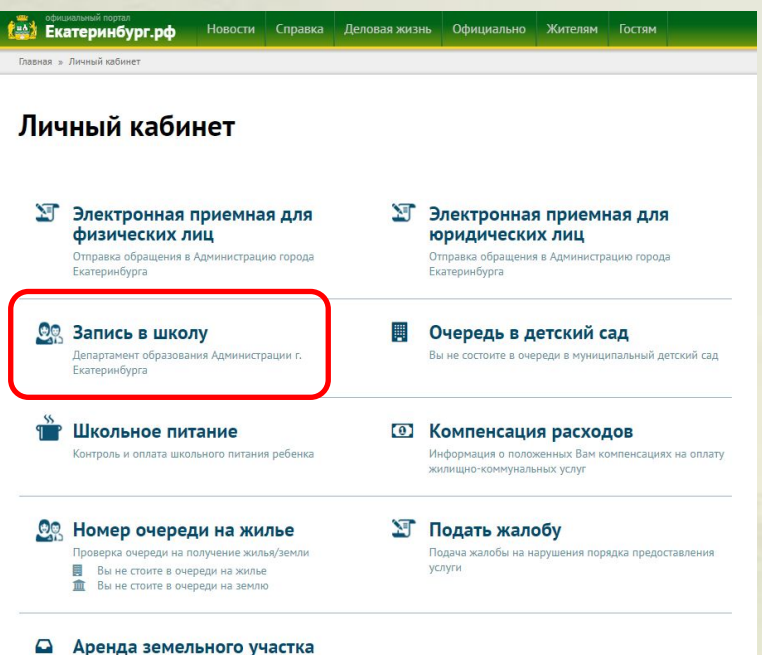

### **Подача заявления через «Личный ка Маминистрации города Екатеринбурга**

#### **гражданина»**

Выбрать «Создать новое заявление», выбрать тип заявления, последовательно заполнить данные заявителя, данные ребенка, выбрать образовательное учреждение, нажать «Подать заявление»

Информация о статусе рассмотрения заявления будет отображаться в разделе «Мои заявления»

*Для подтверждения заявления необходимо обратиться в МКУ ЦМУ или ГБУ СО МФЦ, часы работы указаны в информационнотелекоммуникационной сети Интернет на официальных сайтах организаций*

Деловая жизнь Официально Жителям Гостям Екатеринбург.рф **Новости** Справка Главная » Личный кабинет » Запись в образовательное учреждение (запись в школу

Департамент образования

#### Запись в образовательное учреждение (запись в школу)

Создать новое заявлени

Выберите тип заявления и отслеживайте заявку по статусу в общем списке

#### Мои заявления

На данный момент не было подано ни одного заявления

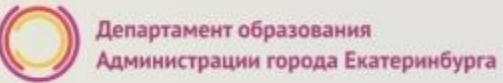

#### **Размещение информации**

#### **екатеринбург.рф/жителям/образование**

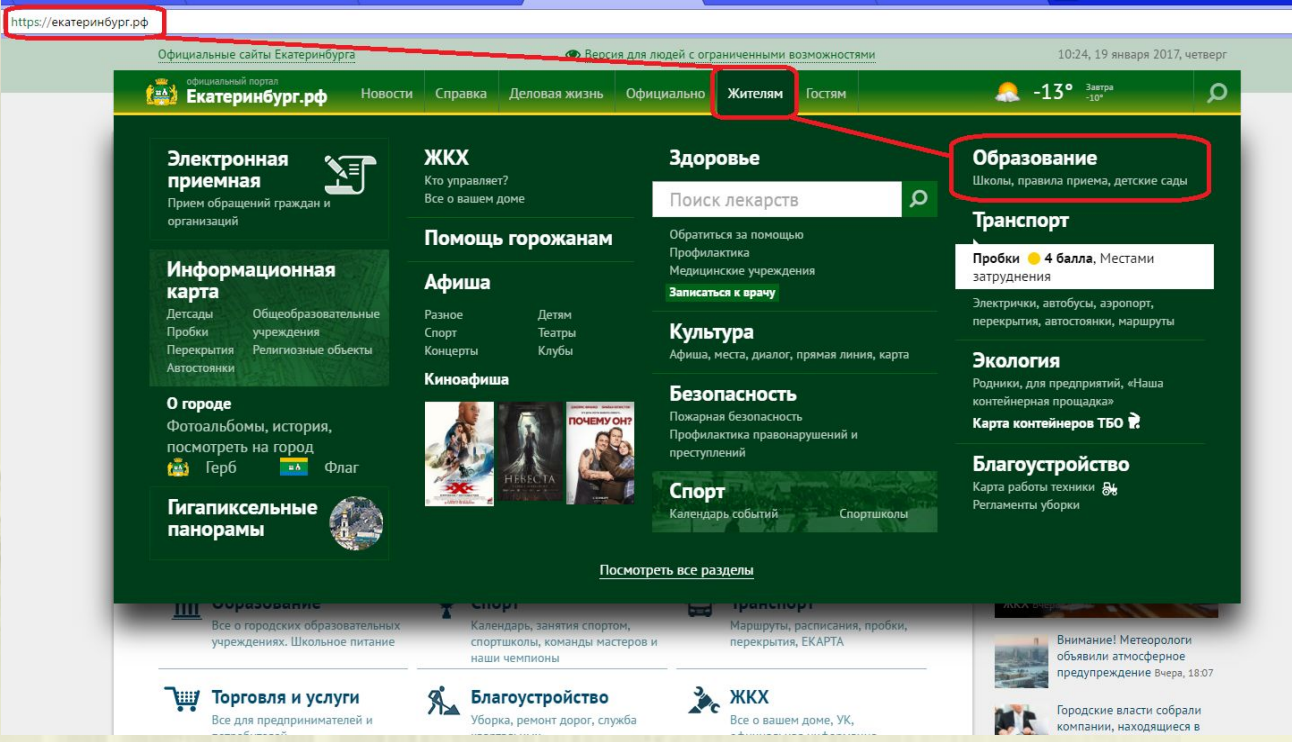

#### **Кнопка «Как попасть в школу? Прием в 1-ый класс»**

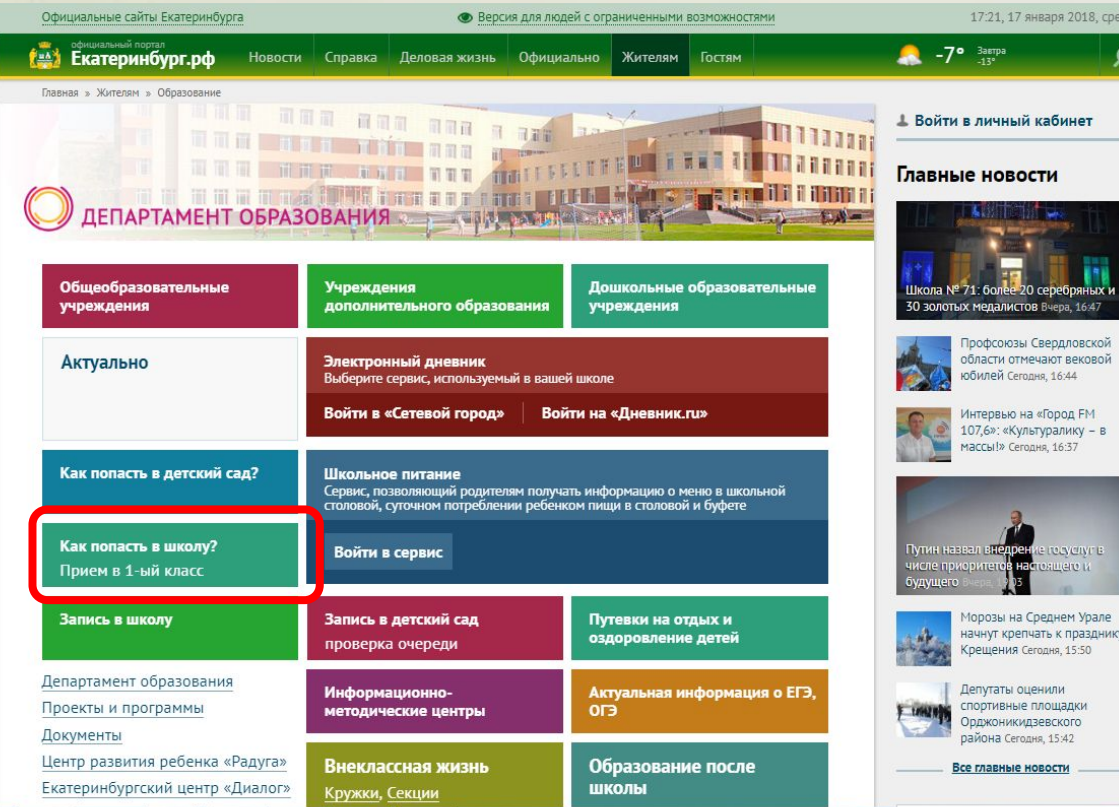

**Куда звонить, если остались вопросы:**

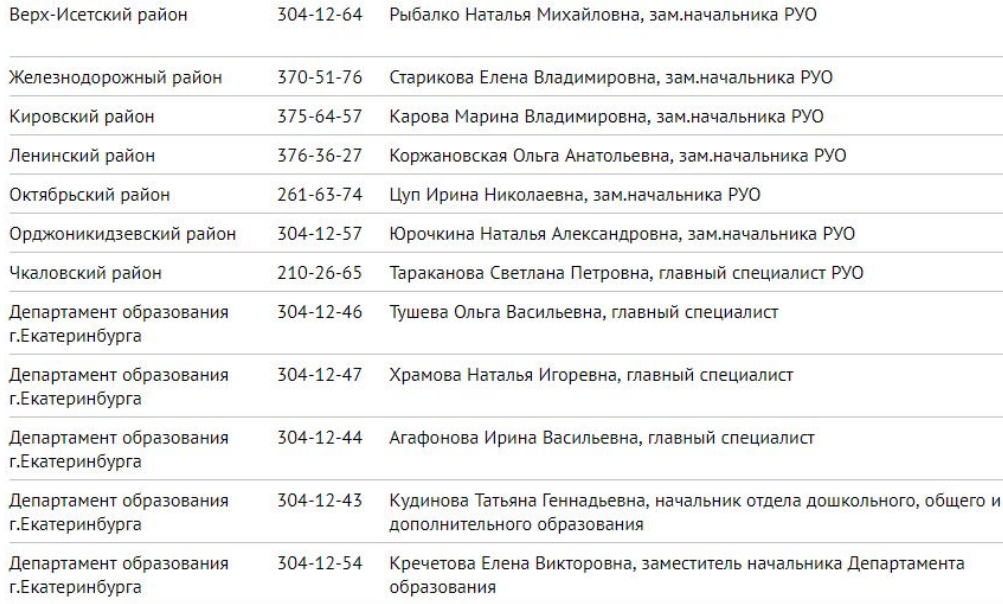

по вопросам правового обеспечения приема детей в первый класс:

304-12-41 Пучкова Зоя Олеговна, Самсонова Ольга Анатольевна, Сазонова Милена Олеговна, Полуденко Наталья Вячеславовна:

304-12-40 Шурова Ирина Александровна;

по техническим вопросам обращения через Единый портал государственных и муниципальных услуг или Личный кабинет гражданина:

304-12-50 Обухова Кристина Викторовна.

Департамент образования Администрации города Екатеринбурга